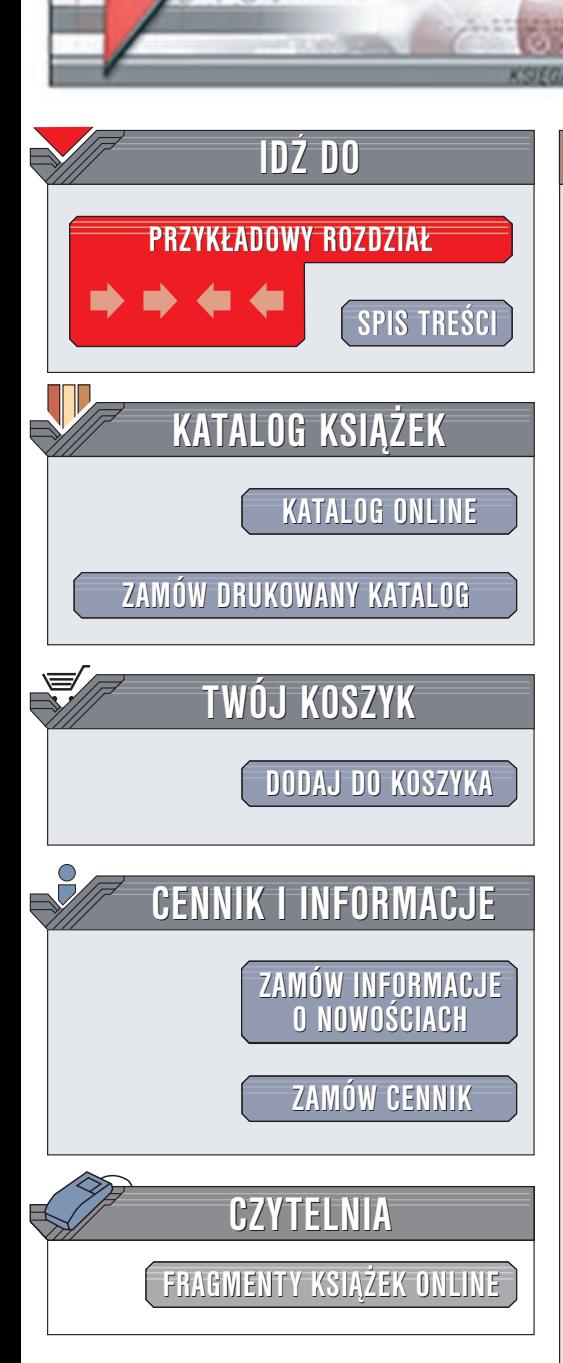

Wydawnictwo Helion ul. Chopina 6 44-100 Gliwice tel. (32)230-98-63 e-mail: [helion@helion.pl](mailto:helion@helion.pl)

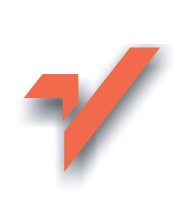

## Nagrywanie płyt CD. Æwiczenia zaawansowane

Autor: Bartosz [Danowski](http://helion.pl/autorzy/danb.htm) ISBN: 83-7197-944-4 Format: B5, stron: 146

elion. $\nu$ 

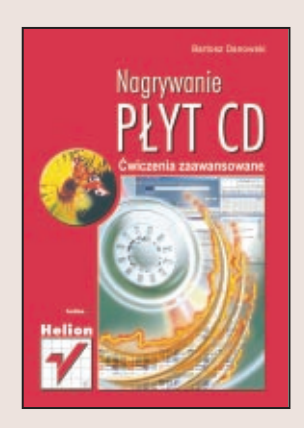

Kontynuacja "Ćwiczeń praktycznych" z całą pewnością ucieszy czytelników, którzy zapoznali się już z poprzednią książką Bartosza Danowskiego. Autor rozwija zagadnienia związane z nagrywaniem płyt CD. Przedstawia aplikację Easy CD Creator, jej możliwości i wady. Już po lekturze pierwszego rozdziału czytelnik nauczy się tworzenia kopii zapasowych płyt, nagrywania płyt startowych, mieszanych, a także z plikami MP3. Praca z obrazami płyt CD także nie musi być trudna, o czym można się przekonać po lekturze rozdziału 2.

Nowy system Windows XP może sprawiać problemy, gdy chcemy używać nagrywarki. Autor w przystępny sposób opisuje najnowsze rozwiązania zastosowane w XP, które nie wymagają od użytkownika instalowania dodatkowego oprogramowania - czy warto przekonaj siê sam.

Sposoby zabezpieczania płyt CD stanowia interesujący materiał dla tych, którzy chca wykonać kopię bezpieczeństwa płyty z grą lub programem. Warto przeczytać ten rozdział, by dowiedzieć się, jak wykrywać zabezpieczenia.

Najnowsza wersja aplikacji Norton Ghost (2002) została opisana w książce, by skłonić czytelników do prób i eksperymentów nad sporzadzaniem kopii zapasowej całej partycji. (Warto zaopatrzyć się w nieco więcej nośników CD).

Jeśli posiadasz sprzęt audio, który umożliwia wyświetlanie informacji o utworze i płycie w postaci CD-Textu, koniecznie przygotuj własna "wzbogacona" płyte.

Płyta hybrydowa PC/Macintosh to temat rzadko poruszany na łamach prasy specjalistycznej. Jeśli masz możliwość, wypróbuj metodę przygotowania takiej płyty. Nie jest to trudne!

Testy! Co potrafi Twoja nagrywarka, jak rozpoznać sposoby zapisu danych na płycie – wszystkie te informacje w rozdziale 10.

Kolejny rozdział zawiera przydatne informacje na temat:

- ASPI,
- wyłączania automatycznego startu płyty w sytemach Windows,
- odzyskiwania danych z uszkodzonych płyt.
- nagrywania płyty audio za pomocą WinAmpa,
- samostartującej płyty z filmem w formacie DivX, etc.

# **Spis treści**

<span id="page-1-0"></span>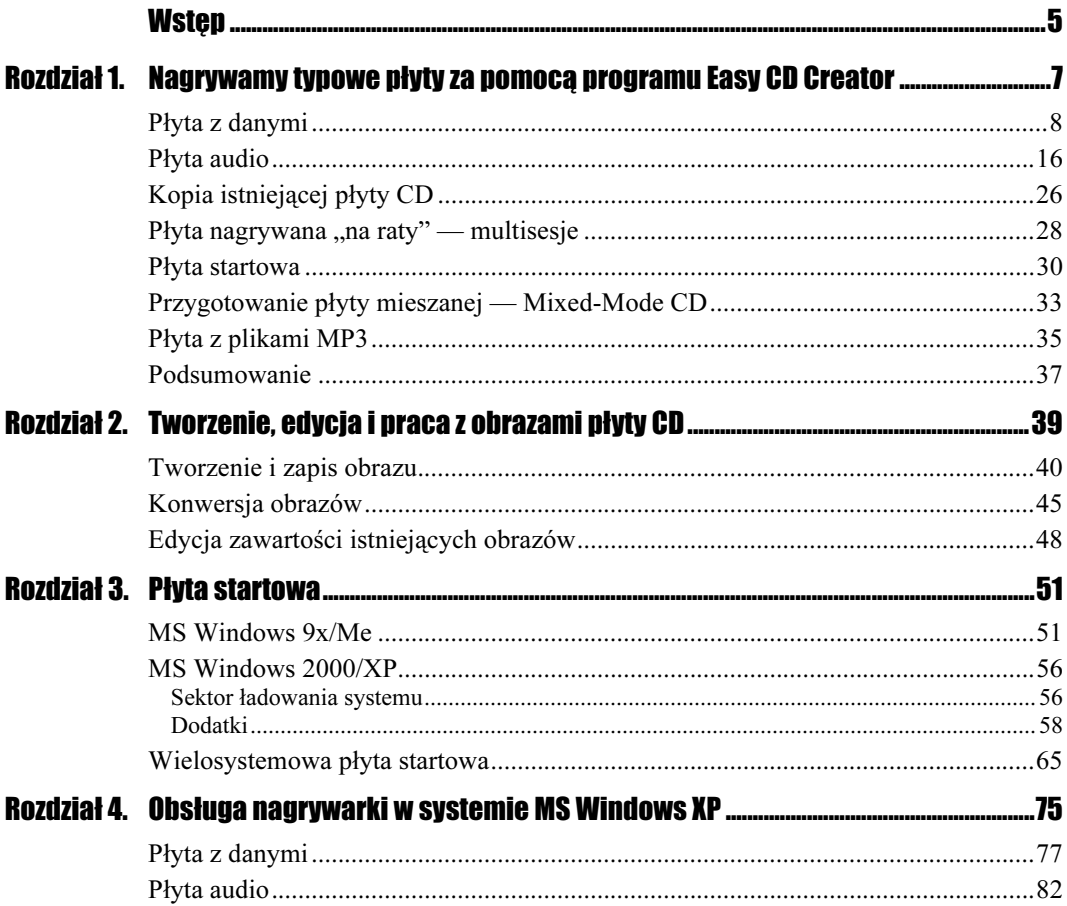

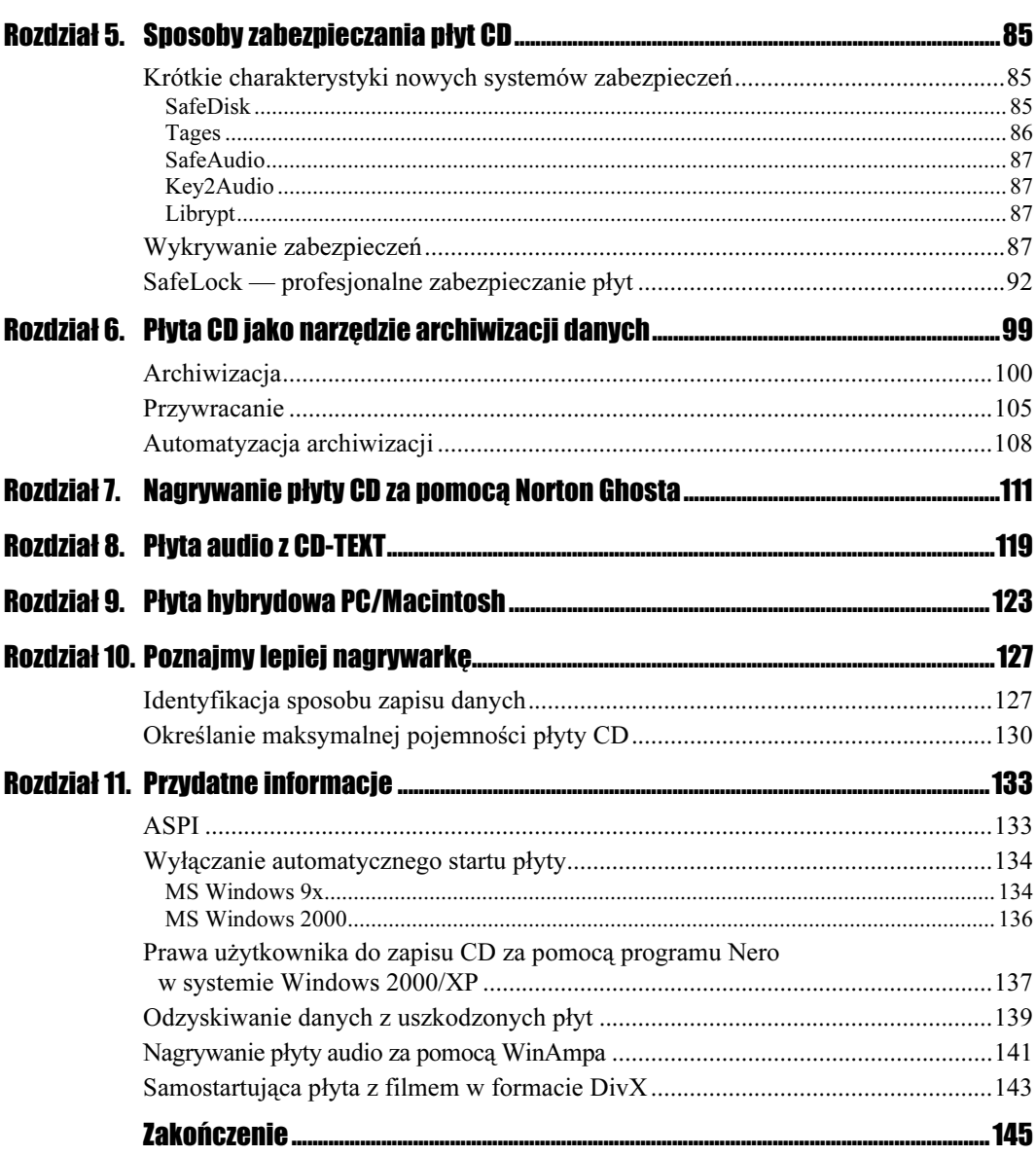

 $\overline{4}$ 

## Rozdział 4.

# <span id="page-3-0"></span>Obsługa nagrywarki w systemie MS Windows XP

System MS Windows XP jako pierwszy z rodziny MS Windows został wzbogacony o narzędzia zapisu płyty CD. Ta nowa funkcja pozwala na nagrywanie płyty z danymi lub muzyką, a po instalacji dodatkowej opcji — obrazów ISO.

Jeżeli nagrywarka zgodna jest z MS Windows XP, natychmiast po zainstalowaniu systemu można przystąpić do zapisu danych. Wcześniej jednak należy zapoznać się z dostępnymi opcjami, na przykład dotyczącymi właściwości napędu CD-RW. W tym celu trzeba w Eksploratorze Windows kliknąć ikonę napędu prawym klawiszem myszy (rysunek 4.1).

Rysunek 4.1. Właściwości nagrywarki

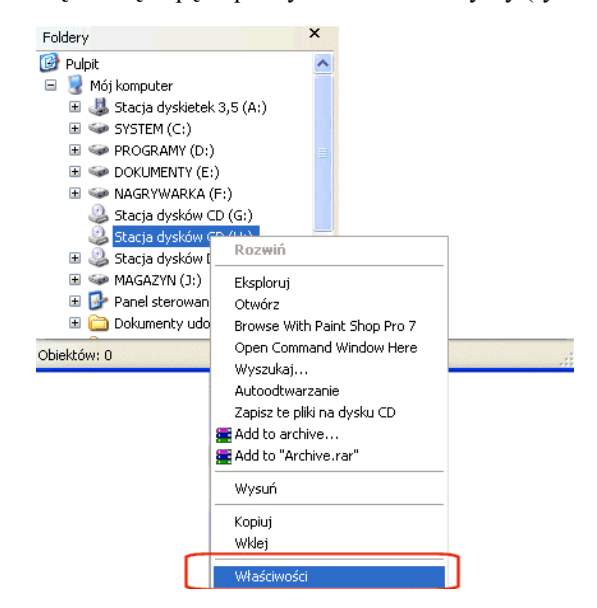

Okno widoczne na rysunku 4.2 posiada kilka zakładek, dzięki którym można kontrolować pracę urządzenia. Pierwsza z nich pozwala na sprawdzenie pojemności płyty. System przedstawia w postaci wykresu wolne i zajęte miejsce, dzięki czemu można dopasować ilość danych do pojemności nośnika CD.

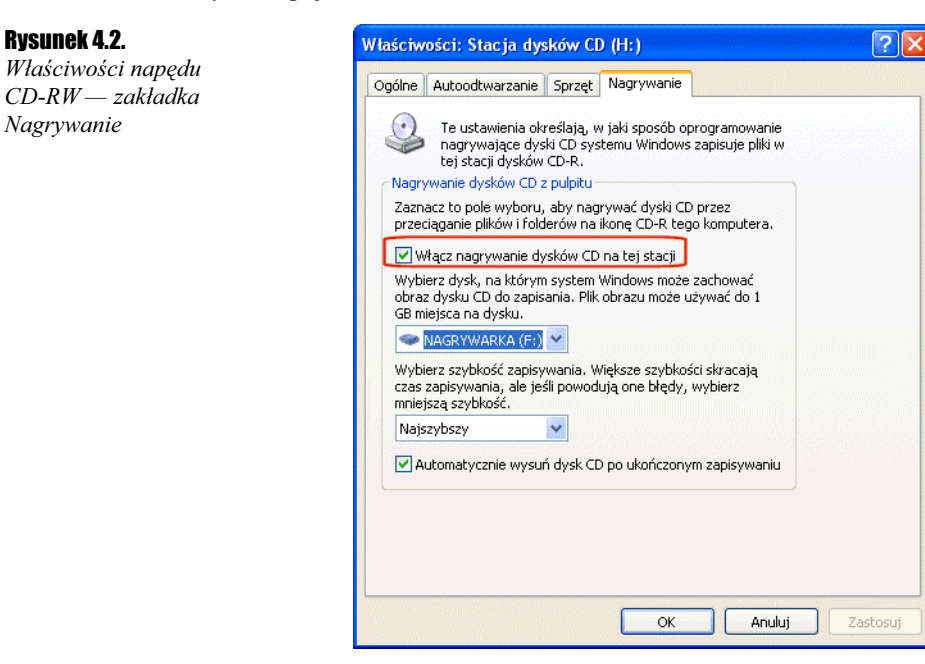

Ostania z dostępnych zakładek nosi nazwę Nagrywanie. Dzięki niej jest możliwe określenie właściwości zapisu na płycie.

Najważniejszym poleceniem pojawiającym się w tym oknie jest Włącz nagrywanie dysków CD na tej stacji (rysunek 4.2). Odpowiada ono za uaktywnienie zapisu. Polecenie to jest domyślnie włączone, jeśli napęd CD-RW zostanie rozpoznany przez system. Jeżeli jednak nie chcemy używać zapisu dysków CD za pomocą przez MS Windows XP, opcję tę należy wyłączyć.

Kolejne pole umożliwia wskazanie dysku, na którym ma zostać utworzony plik obrazu przygotowywanej płyty. Natomiast trzecie z pól odpowiada za regulację prędkości zapisu i domyślnie jest ustawione jako Najszybszy (w razie wystąpienia problemów prędkość można zmniejszyć).

Ostania z opcji dostępnych w tej zakładce określa działanie napędu po nagraniu dysku CD. Jeżeli nie jest wskazane, by napęd otwierał się automatycznie po zapisaniu danych, opcję tę należy wyłączyć.

#### Ćwiczenie 4.1.

Otwórz okno właściwości nagrywarki i sprawdź, czy została ona rozpoznana przez system. Następnie sprawdź, czy na dysku domyślnie wybranym przez system jako miejsce przechowywania obrazu znajduje się wystarczająca ilość miejsca. Pamiętaj, że obraz może zająć nawet 700 MB.

### Płyta z danymi

Nagrywanie danych na płycie jest możliwe na przykład za pomocą Eksploratora Windows. Nośnik CD jest wówczas traktowany jak dysk twardy lub dyskietka. Dodatek systemowy, odpowiedzialny za nagrywanie płyt, na zlecenie Microsoftu napisała firma Roxio, producent programu DirectCD.

#### Rysunek 4.3.

Zapis dysków CD w MS Windows XP zawdzięczamy firmie Roxio, producentowi WinOnCD, DirectCD oraz Easy CD Creator

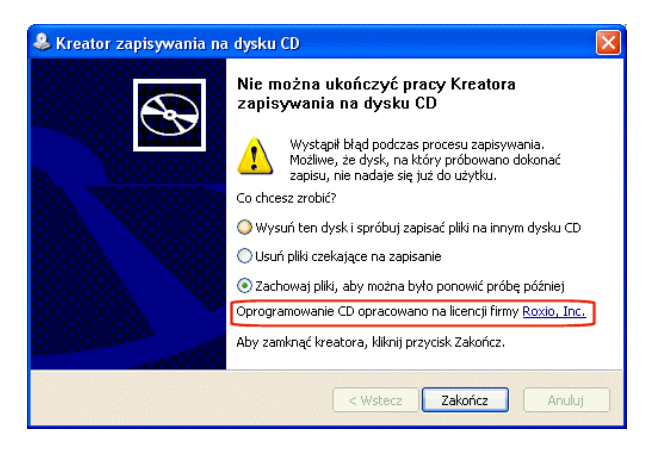

Zapis dysków CD w systemie MS Windows XP nie ma nic wspólnego z opisanym w pierwszej części ćwiczeń zapisem pakietowym. Nagrana płyta jest od samego początku zapisana jako zwyczajna kompilacja ISO9660.

Zapis danych może się odbywać za pomocą dowolnego menedżera plików, na przykład Eksploratora Windows. Pliki wystarczy wtedy przeciągać lub kopiować do okna nagrywarki. Na rysunku 4.4 większe okno zawiera dane przewidziane do nagrania, natomiast mniejsze przedstawia katalog nagrywarki — wystarczy przeciągnąć dane z większego okna do mniejszego.

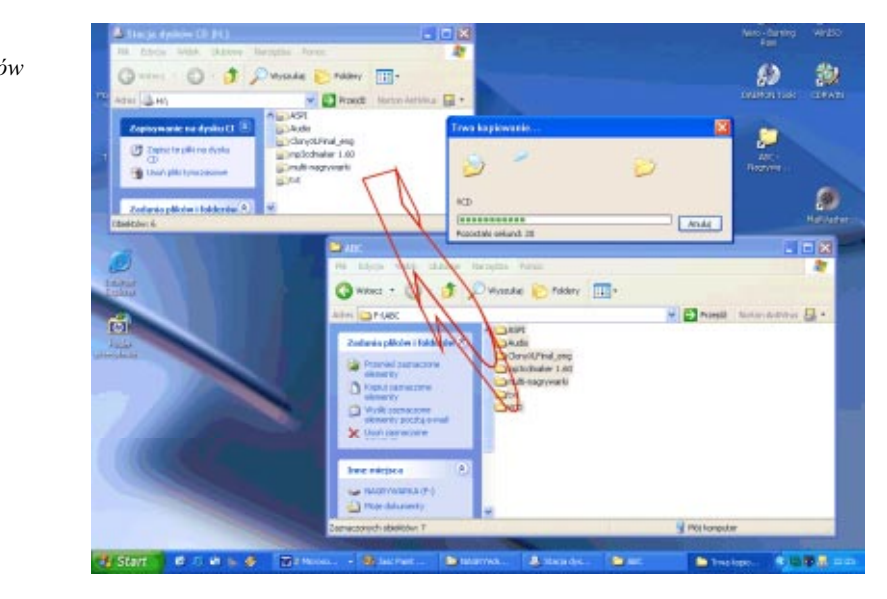

#### Rysunek 4.4. Kopiowanie plików

na dysk CD

#### **Ćwiczenie 4.2.**  $\rightarrow$   $\circ$   $\circ$   $\rightarrow$

Za pomocą Eksploratora Windows lub innego menedżera plików skopiuj dowolne dane na płytę CD. Wystarczy wybrać literę oznaczającą napęd przypisany nagrywarce, a następnie skopiować tam dane, przy czym należy pamiętać, że w nagrywarce w trakcie tego procesu musi znajdować się pusta płyta CD.

Dane kopiowane na płytę trafiają do katalogu Documents and Settings\(nazwa użytkownika) \Ustawienia lokalne\Dane aplikacji\Microsoft\Nagrywanie dysków CD, gdzie są składowane w oczekiwaniu na ostateczne zatwierdzenie do zapisu. Katalog Documents and Settings tworzy się domyślnie w czasie instalacji na tym samym dysku, na którym znajduje się system MS Windows XP i zawiera profile użytkowników oraz ich pliki. Jeżeli system zainstalowany jest na zbyt małej partycji, dokonanie zapisu na płycie może okazać się niemożliwe.

#### $C$ wiczenie 4.3  $\longrightarrow$   $\delta$   $\delta$   $\rightarrow$

Sprawdź, czy na dysku zawierającym system znajduje się dostatecznie dużo miejsca (co najmniej 700 MB na dane przeznaczone do nagrania oraz co najmniej dwa razy więcej megabajtów, niż wynosi ilość dostępnej pamięci operacyjnej). Jeżeli brak jest miejsca, należy usunąć zbędne aplikacje lub stare pliki.

Pliki przeznaczone do nagrania na płycie oczekują w katalogu Documents and Settings\ (nazwa użytkownika)\Ustawienia lokalne\Dane aplikacji\Microsoft\Nagrywanie dysków CD na decyzję o zapisaniu. Dzięki temu możliwe jest tworzenie każdego dysku na raty (czyli dowolne dodawanie i usuwanie plików).

Obecność danych w powyższym katalogu zostaje zasygnalizowana pojawieniem się na pasku Start ikony przedstawiającej płytę CD. Dzięki temu rozwiązaniu jesteśmy informowani na bieżąco o fakcie niedokończenia płyty oraz o obecności na dysku plików, które oczekują na nagranie.

Nagrywarka rozpoczyna zapis danych w chwili kliknięcia prawym przyciskiem myszy ikony nagrywarki i wybraniu polecenia Zapisz te pliki na dysku CD.

Rysunek 4.5. Zapis danych na dysku CD

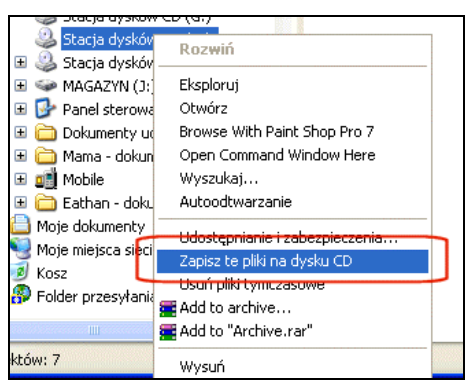

#### $C$ wiczenie 44  $\rightarrow$   $\odot$   $\odot$   $\rightarrow$

Rysunek 4.7.

- 1. Po skompletowaniu zawartości płyty kliknij ikonę nagrywarki prawym przyciskiem myszy. Następnie wybierz polecenie Zapisz te pliki na dysku CD.
- 2. Pojawi się wtedy okno kreatora, w którym można określić kilka opcji zapisu i nagrać dane. Pierwsze okno pozwala na wpisanie tytułu nagrywanej płyty oraz na określenie, czy po zakończeniu nagrywania kreator wyłączy się samoczynnie, czy też będzie musiał wyłączyć go użytkownik.

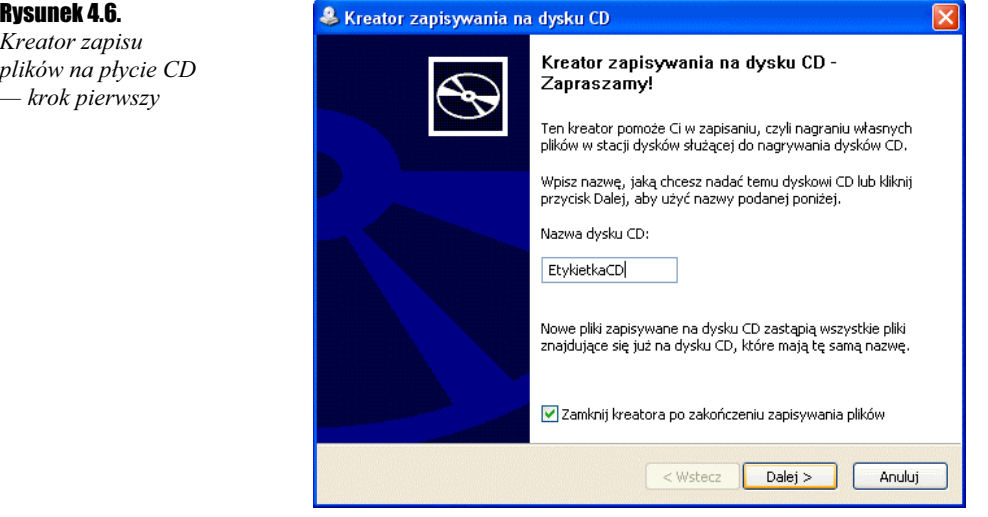

3. Po kliknięciu przycisku Dalej pojawi się drugie okno kreatora, gdzie można będzie obserwować rozpoczęcie zapisu danych na dysku CD.

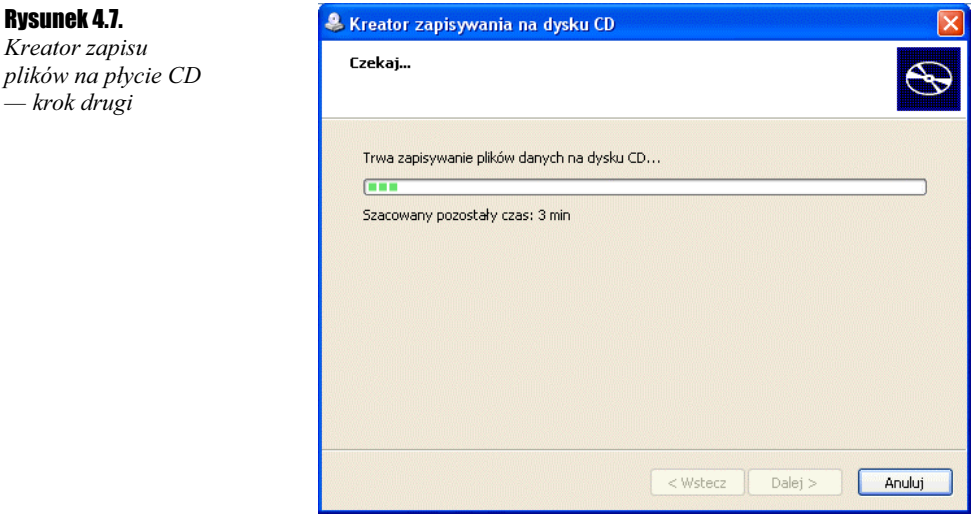

4. Okno to (przedstawione na rysunku 4.7) zawiera pasek postępu, prezentujący ilość danych pozostałą do końca zapisu oraz długość całej operacji.

#### Ćwiczenie 4.5. ...<br>مەنب

Po uruchomieniu kreatora postępuj zgodnie z powyższym opisem. Po kilku minutach płyta powinna zostać nagrana.

Pliki nagrywane na dysku CD zostają najpierw skopiowane na dysk do specjalnego katalogu, co spowoduje, iż zajmować będą dwa razy więcej miejsca niż na początku. W czasie nagrywania system tworzy automatycznie obraz dysku CD i dopiero ten obraz nagrywa na płytę, co znacznie wydłuża czas całej operacji. Plik obrazu zostaje zapisany w miejscu, które zostało wybrane podczas określania właściwości nagrywarki (patrz rysunek 4.1). Zastosowanie funkcji dodanych do MS Windows XP powoduje trzykrotne zwiększenie rozmiaru danych przeznaczonych do skopiowania na dysk.

Po zakończeniu zapisu plików na płycie system automatycznie usuwa plik obrazu oraz kopie danych z katalogu Documents and Settings\(nazwa użytkownika)\Ustawienia lokalne\ Dane aplikacji\Microsoft\Nagrywanie dysków CD.

Nie istnieje możliwość bezpośredniej zmiany lokalizacji katalogu zawierającego dane, z których program generuje obraz. W tym celu należy poprawić wpisy w rejestrze lub skorzystać z narzędzia TweakUI, wchodzącego w skład dodatku Power Toys autorstwa firmy Microsoft. Dodatek ten warto zainstalować także ze względu na inne przydatne funkcje, które zostaną opisane później. Program można pobrać bezpłatnie ze strony producenta — http://www.microsoft.com/indonesia/windowsxp/pro/downloads/powertoys.asp.

Ćwiczenie 4.6. ﯩۋەت

Jeżeli brakuje miejsca na partycji systemowej, pobierz z Internetu program MS Power Toys, a następnie go zainstaluj.

- 1. Po zainstalowaniu i uruchomieniu programu należy kliknąć My Computer i wybrać opcję Special Folders.
- 2. Na rysunku 4.8 pokazano, jak zmienić lokalizację katalogu używanego przez system do magazynowania danych w celu późniejszego zapisania ich na dysku CD. W polu Folder należy wybrać wartość CD Burning, a następnie przyciskiem Change Location zmienić lokalizację.

#### Rysunek 4.8.

TweakUI pozwala na zmianę lokalizacji katalogu, w którym system kopiuje dane do nagrania na płycie CD

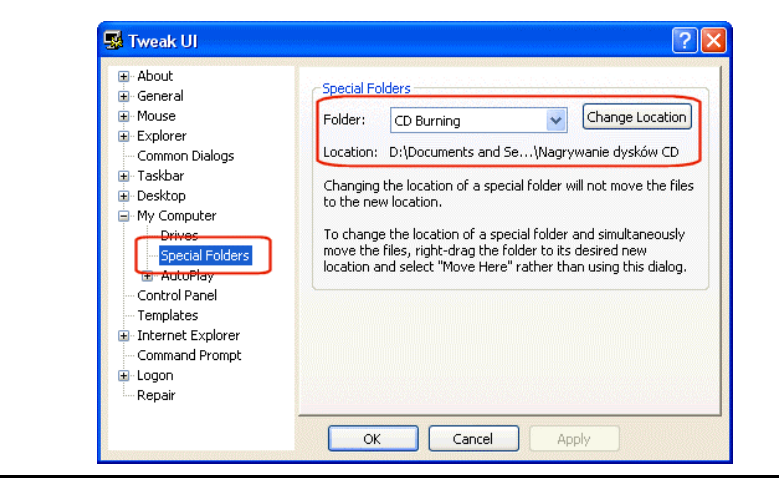

#### **Ćwiczenie 4.7.**  $\longrightarrow$   $\otimes$   $\otimes$   $\longrightarrow$

Zmień lokalizację katalogu, w którym system przechowuje dane do nagrania na płycie CD. Pamiętaj, że po wprowadzeniu zmian konieczny jest ponowny start komputera.

Zapis za pomocą MS Windows XP jest możliwy zarówno na płytach CD-R, jak i CD-RW, dlatego system musi umożliwiać czyszczenie nośników wielokrotnego zapisu. W tym celu wystarczy umieścić zapisany nośnik w napędzie nagrywarki, a następnie kliknąć prawym przyciskiem myszy ikonę tego napędu.

#### Rysunek 4.9.

Czyszczenie dysku CD-RW

Rysunek 4.10.

dysku CD-RW

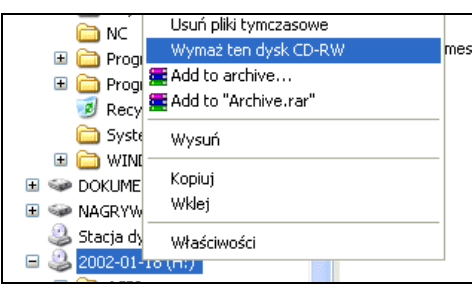

Z menu podręcznego należy następnie wybrać polecenie *Wymaż ten dysk CD-RW*. W efekcie uruchomi się kreator kasowania danych z płyty.

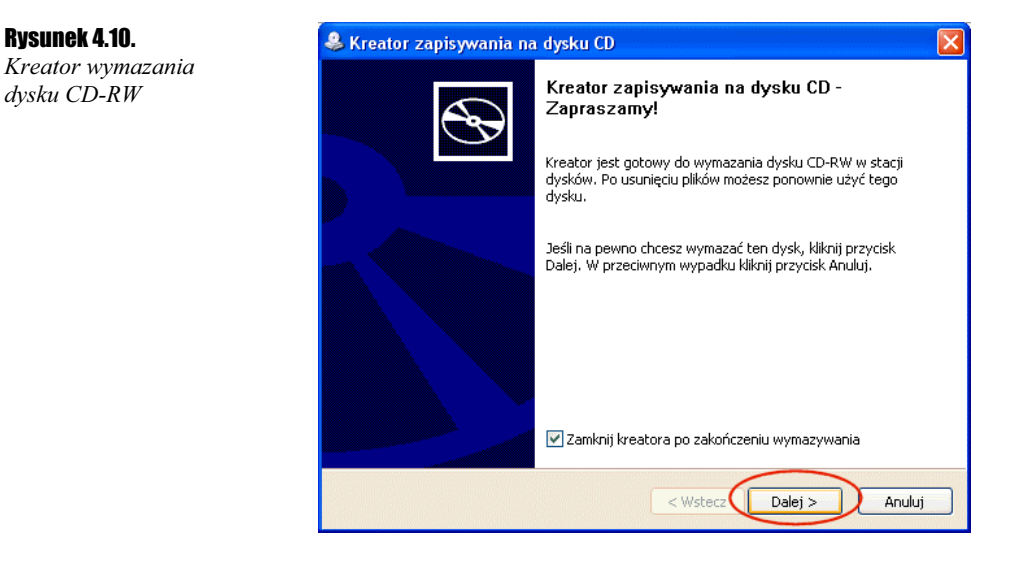

Metoda kasowania danych z dysku CD-RW w systemie MS Windows XP jest odpowiednikiem szybkiego czyszczenia znanego z programów Nero Burning Rom czy CDRWIN.

#### Ćwiczenie 4.8. $-48.$

Uruchom Eksploratora Windows, a następnie spróbuj sformatować płytę RW. Koniecznie sprawdź, czy płyta nie zawiera ważnych danych, ponieważ zostaną one bezpowrotnie skasowane!

### Płyta audio

Mechanizm nagrywania płyty w MS Windows XP pozwala również nagrywać płyty audio. Cały proces jest bardzo podobny do tworzenia płyty z danymi. Jedyna różnica polega na tym, że do okna nagrywarki trzeba w tym wypadku skopiować pliki typu wav.

1. Po uruchomieniu kreatora pojawi się pytanie o typ płyty, jaką chcemy nagrać.

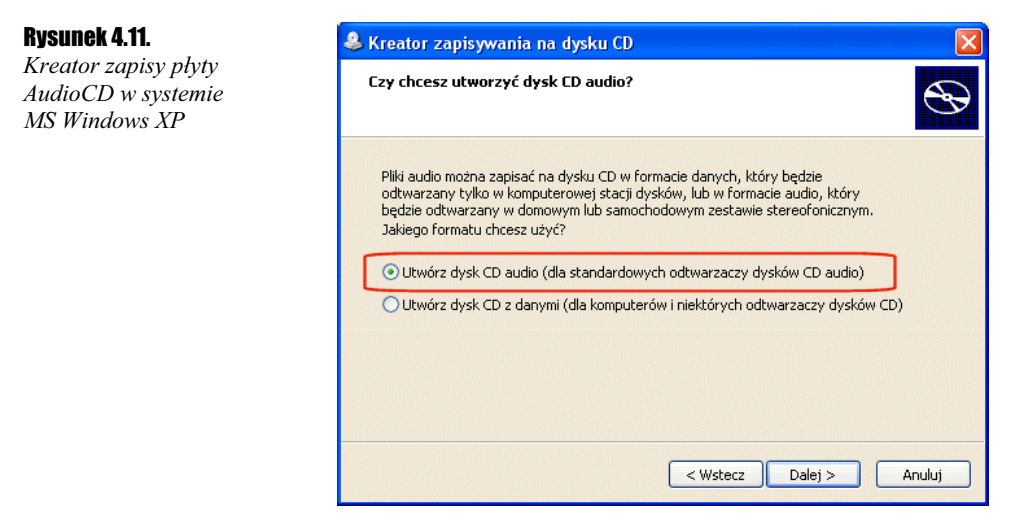

2. Należy zaznaczyć polecenie Utwórz dysk CD audio i kliknąć przycisk Dalej. Automatycznie zostanie uruchomiony Windows Media Player, w oknie którego należy kliknąć przycisk Kopiuj utwór muzyczny (w prawym górnym rogu).

#### Rysunek 4.12.

Kreator zapisu płyty AudioCD w systemie MS Windows XP — praca z Windows Media Player

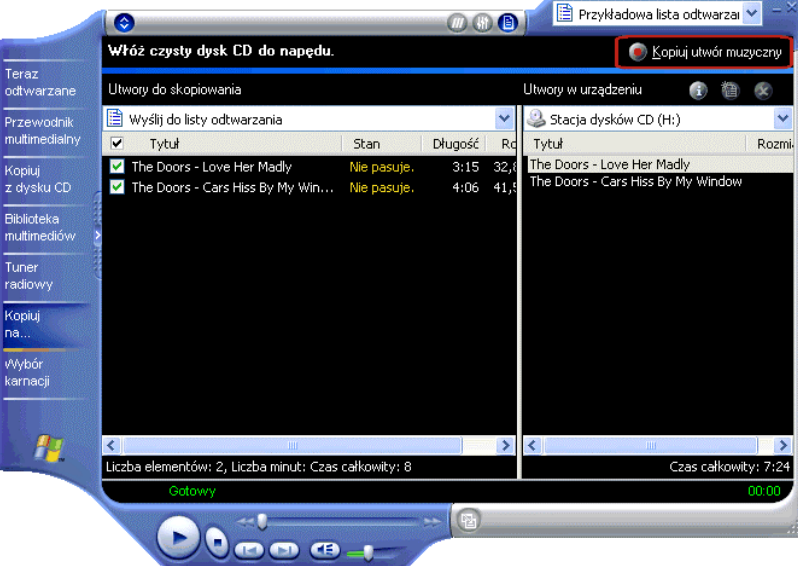

#### Rozdział 4.  $\div$  Obsługa nagrywarki w systemie MS Windows XP  $83$

- 3. Po wykonaniu tych czynności rozpocznie się proces przygotowania i zapisu muzyki na płycie. AudioCD przygotowane w ten sposób jest całkowicie zgodne ze specyfikacją, co gwarantuje poprawne odtwarzane zarówno na komputerze, jak i na stacjonarnym sprzęcie HiFi.
- 4. System MS Windows XP umożliwia również zapis płyty z muzyką w oparciu o pliki mp3. Cała procedura przebiega podobnie jak opisana powyżej — jedyną różnicę stanowi konwersja, realizowana automatycznie po kliknięciu przycisku Kopiuj utwór muzyczny.

#### $6$ wiczenie 4.9. $\sim$

Przygotuj płytę CD w formacie audio, wykorzystując mechanizm nagrywania płyty w systemie MS Windows XP. Pamiętaj, że możesz skorzystać z plików typu wav lub mp3.